RA1000シリーズ FFTユニット(RA11-751) 取扱説明書

はじめに

このたびは、サーマルドットレコーダ オムニエースⅡRA1000シリーズ のオプション機能であ る FFTユニット(RA11-751) をお買い上げいただき、誠にありがとうございます。ご使用の際には、取 扱説明書をよく読んでいただき、正しくお取扱いくださるようお願い申しあげます。

本取扱説明書は、FFTユニット(RA11-751) をご使用になられるときご覧いただき、本製品を正しく動 作させ、安全にご使用いただくために必要な知識を提供するためのものです。いつも本製品と一緒に置い て使用してください。

本体の基本動作に関しては、RA1000シリーズ本体取扱説明書 を参照してください。取扱説明書の 内容について不明な点がございましたら、弊社セールスマンまでお問い合わせください。

《別冊の取扱説明書》

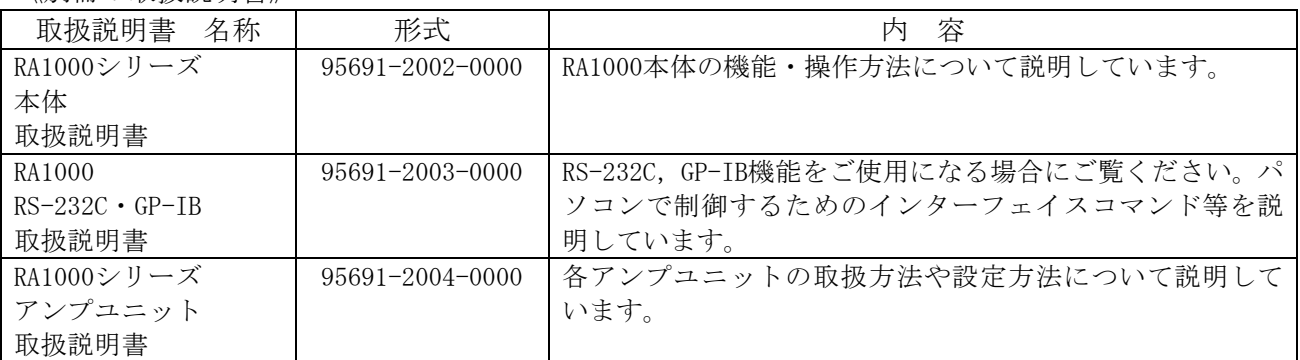

# ■ご使用になる前に

#### -ご注意-

- ◆ご使用中に異常が起きた場合は、直ちにRA1000シリーズ本体の電源を切ってください。異常 の原因がどうしてもわからないときは、ご購入先または巻末に記載の支店・営業所にご連絡ください。 (その際、**異常現象・状況等を明記してFAXにて**お問い合わせいただければ幸いです)。
- ◆本書の内容は、将来予告なしに変更することがあります。
- ◆本書の内容の全部または一部を無断で転載、複製することは禁止されています。
- ◆本書の内容に関しては万全を期しておりますが、万一ご不審な点や誤り、記載漏れ、ご意見などお気 づきの点がございましたら、お手数ですがご連絡ください。

### ■ 安全上の対策―警告 · 注意

### ● 本製品を安全にご使用いただくために

本製品は、IEC安全規格クラスⅠの製品です。

本製品は、安全に配慮して製造しておりますが、お客様の取扱いや操作上のミスが大きな事故につな がる可能性があります。そのような危険を回避するために、必ず取扱説明書を熟読し、内容を十分に ご理解いただいた上で使用してください。また、本製品及び取扱説明書では、本製品を安全に使用し ていただくために以下のような表示をしており、それぞれ次のような意味があります。

 $\frac{\triangle \frac{m}{2}}{\triangle \varepsilon}$ 意

この内容を無視して取扱いを誤った場合、人が死亡または重傷を負う可能性が想定される 事項、及び、軽傷または物的損害が発生する頻度が高い事項が書かれています。

この内容を無視して取扱いを誤った場合、人が傷害を負う危険が想定される事項、及び、 物的損害のみの発生が想定される事項が書かれています。

本製品のご使用にあたって、以下の事項を必ずお守りください。なお、取扱注意に反した行為による 障害については保証できません。

また、"できないこと"や"行ってはいけないこと"は極めて多くあり、説明書に全て記載すること はできません。従いまして、説明書に"できる"と書いていない限り"できない"とお考えください。

### 保証要項

ł

弊社の製品は設計から製造工程にわたって、充分な品質管理を経て出荷されていますが、万が一ご使用 中

に故障だと思われた場合、弊社に修理の依頼をされる前に、装置の操作方法に問題はないか,電源電圧 に

異常はないか,ケーブル類の接続に異常はないかなどをお調べください。

修理のご要求や温度校正は、最寄りの支店・営業所、または販売店へご相談ください。その場合には、 機

器の形式(RA1100、RA1200、RA1300),製造番号,及び故障状況の詳細をお知らせください。 なお、弊社の保証期間及び保証規程を以下に示します。

### ■ 保証規程

1. 保証期間 : 製品の保証期間は、納入日より1年です。

2. 保障内容 : 保証期間内の故障については、必要な修理を無償で請け負いますが、次の場合は、 弊社規程によって修理費を申し受けます。

- ① 不正な取扱いによる損害、または故障
- ② 火災、地震、交通事故、その他の天変地異により生じた損傷、または故障
- ③ 弊社もしくは弊社が委嘱した者以外による修理、改造によって生じた損傷、また は故障
- ④ 機器の使用条件を越えた環境下での使用または保管による故障
- ⑤ 定期校正
- ⑥ 納入後の輸送または移転中に生じた損傷、または故障
- 3. 保障責任 : 弊社の製品以外の機器については、その責任を負いません。

# ■本取扱説明書中の表記について

本取扱説明書中で使用している表記及び記号には、以下のような意味があります。

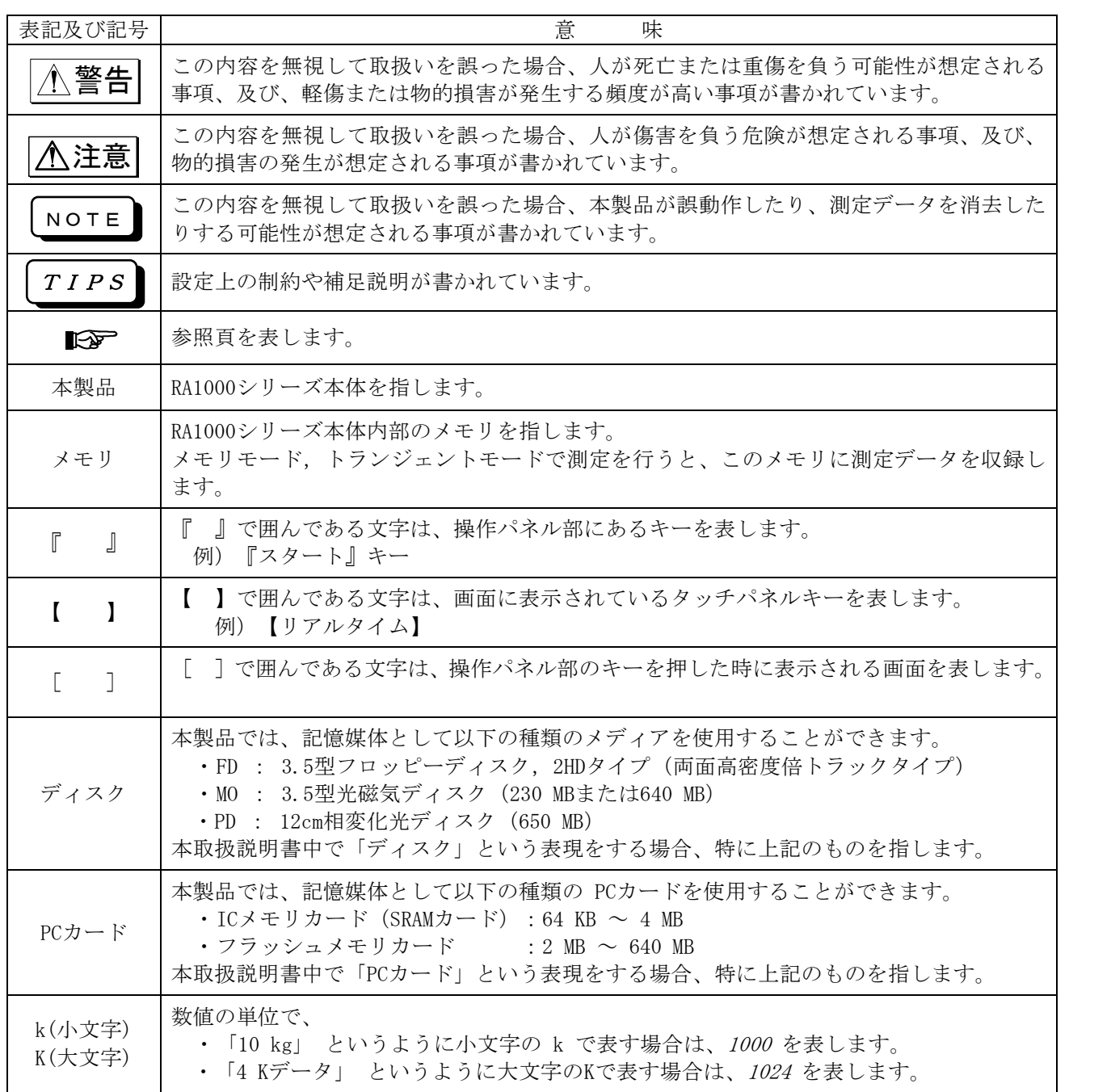

# ■ 液晶ディスプレイについて

本製品では、表示部にTFTカラー液晶ディスプレイを使用しておりますが、画面の一部に常時点灯または点 灯しないドットが存在する場合があります。また、液晶ディスプレイは、特性上、温度変化等で多少ムラ が

発生する場合があります。

これらは故障ではありませんので、あらかじめご了承ください。

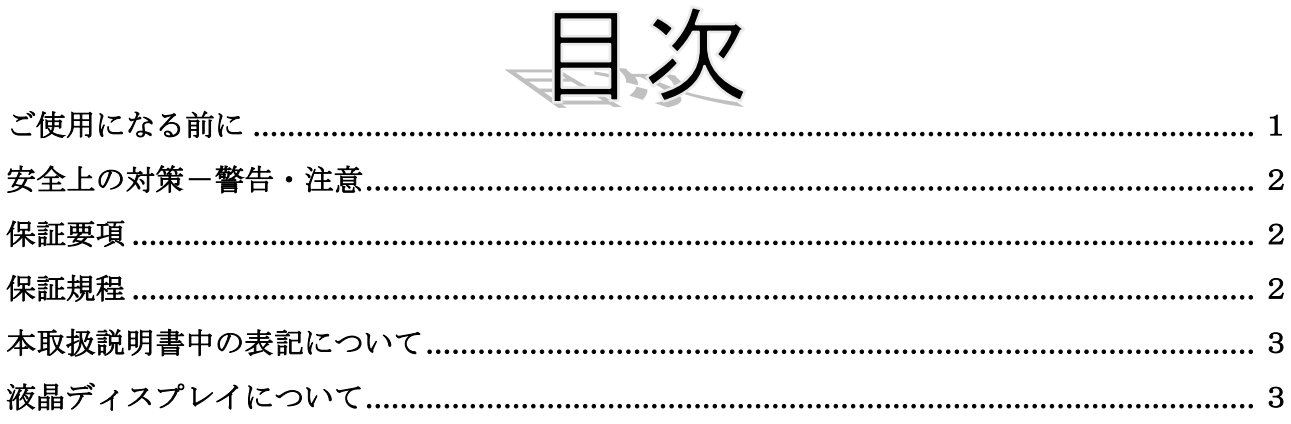

### 

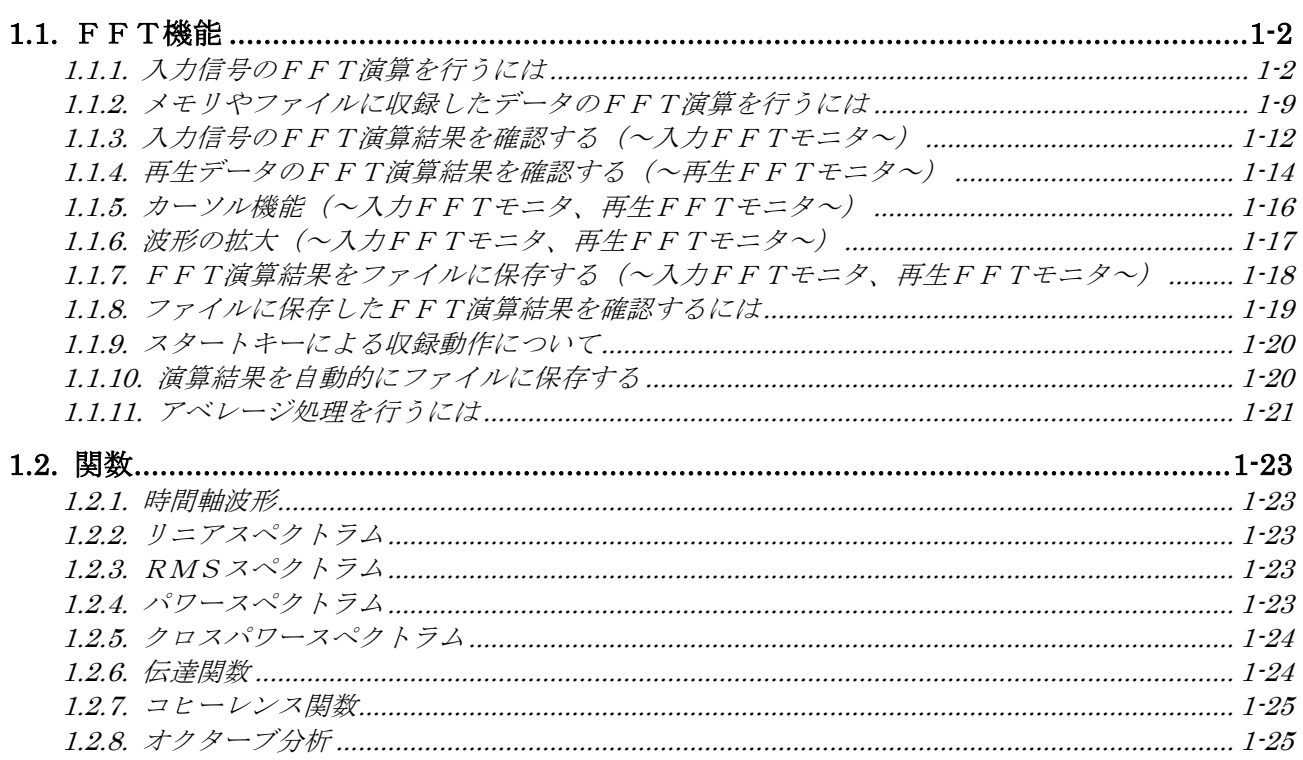

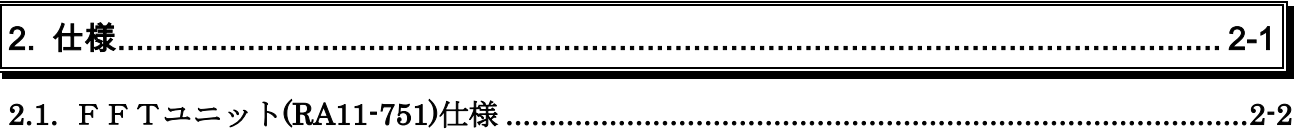

# 1. FFTユニット (RA11-751)

### 1.1.FFT機能

◆ FFT機能は、取り込んだ入力信号のFFT演算により周波数(スペクトル)の解析を 行う機能です。時間軸波形、リニアスペクトラム、RMSスペクトラム、パワースペク トラム、パワースペクトラム密度、伝達関数、クロスパワースペクトラム、コヒーレン ス関数、オクターブ分析の解析が可能です。また、入力信号だけでなく、メモリモード やファイリングモードで収録したデータに対してもFFT演算を行うことができます。 (FFT演算が可能なデータは、サンプル形式で収録されたデータに限ります。ピーク 形式で収録したデータに対してはFFT演算を行うことはできません。)

### 1.1.1.入力信号のFFT演算を行うには

◆ 入力信号のFFT演算を行うには、FFTレコーダモードを使用します。FFTレコー

ダモードでは、入力信号をリアルタイムにFFT演算することができます。

# モード画面を表示する

操作パネルの『システム』キーを押して[システム]画面を表示します。

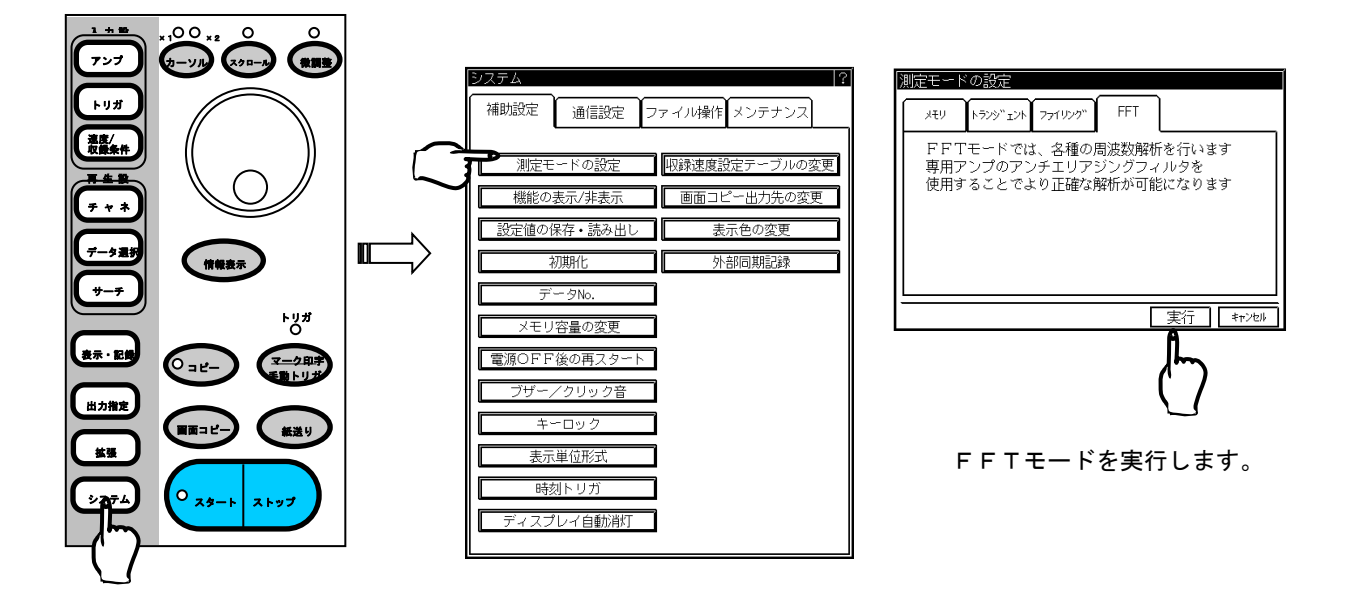

# 2 収録動作に関する設定を行う

操作パネルの『速度/収録条件』キーを押します。【トレイ】キーを押して[速度・収録条件詳細設 定]画面を開きます。解析条件タブを開いて収録動作に関する設定をします。

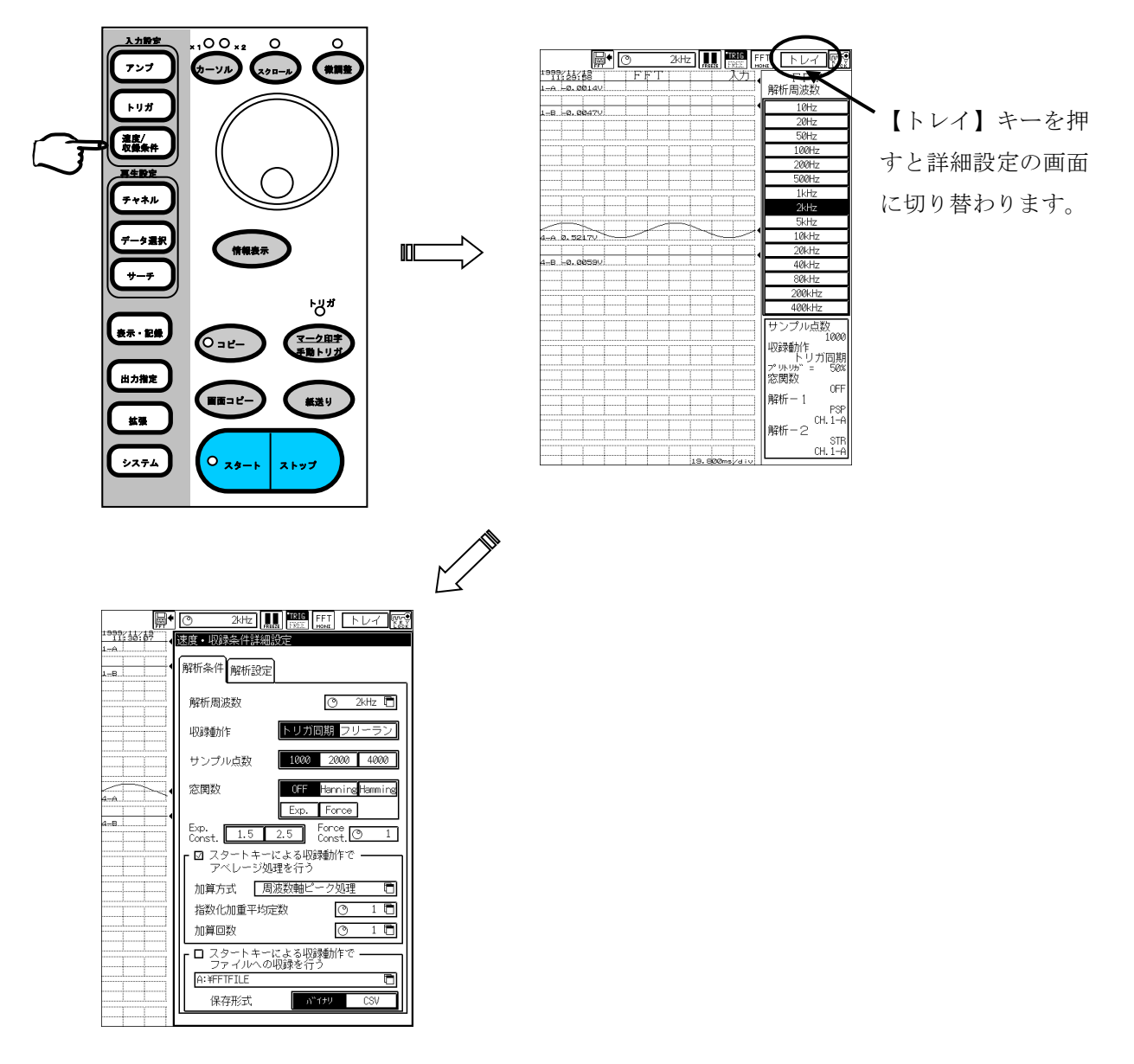

TIPS

操作パネルの『拡張』キーを押し、【FFT機能設定】キーを押しても同様に設定すること ができます。

#### ● 解析周波数の設定

入力信号を取り込む周波数レンジを設定します。

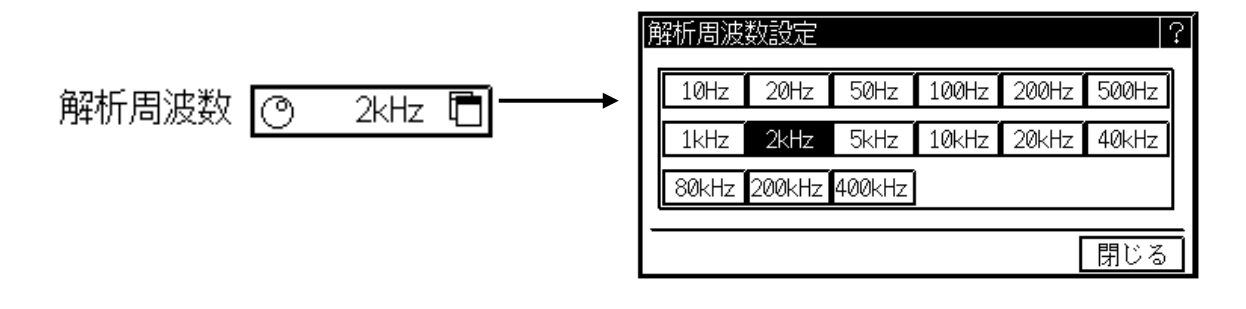

#### ● 収録動作の設定

入力信号を取り込む動作モードを設定します。トリガ同期を設定した場合、トリガ条件が成立すると データを取り込みFFT演算を行います。フリーランに設定した場合はトリガ条件とは無関係に本体 内部のタイミングでデータを取り込みFFT演算を行います。

### 収録動作 トリガ同期 フリーラン

TIPS

トリガ同期を設定した場合は、トリガに関する設定を行ってください。トリガ設定については、 RA1000シリーズ 本体取扱説明書 第6章 トリガ設定 を参照してください。

### ● サンプル点数の設定

FFT演算を行うためのデータ数を設定します。

サンプル点数 1000 2000 4000

入力FFTモニタ画面が一時停止の状態では、サンプル点数の設定はできません。設定する場 合は一時停止を解除してから行ってください。 再生FFTモニタ画面では、再生データとして本体内部メモリのFFT Dataが選択されて いる場合は、サンプル点数の変更はできません。 TIPS

#### ● 窓関数の設定

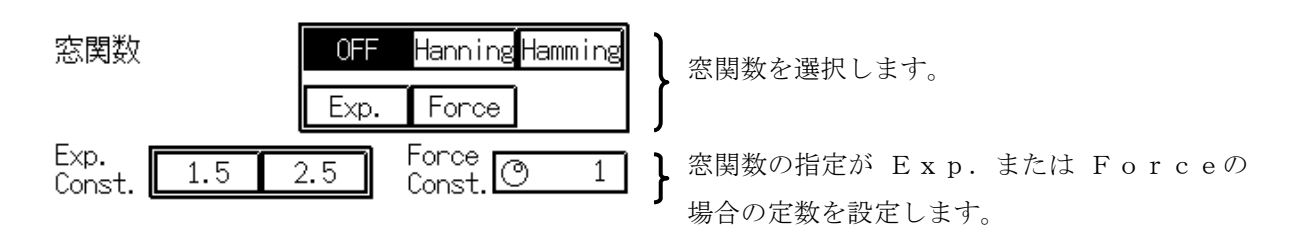

# $3$  FFT演算に関する設定を行う

FFT演算は、同時に2種類の演算を行うことができます。解析-1、解析-2の設定項目にそれ ぞれどのようなFFT演算を行うかを設定します。 解析設定タブを開きます。

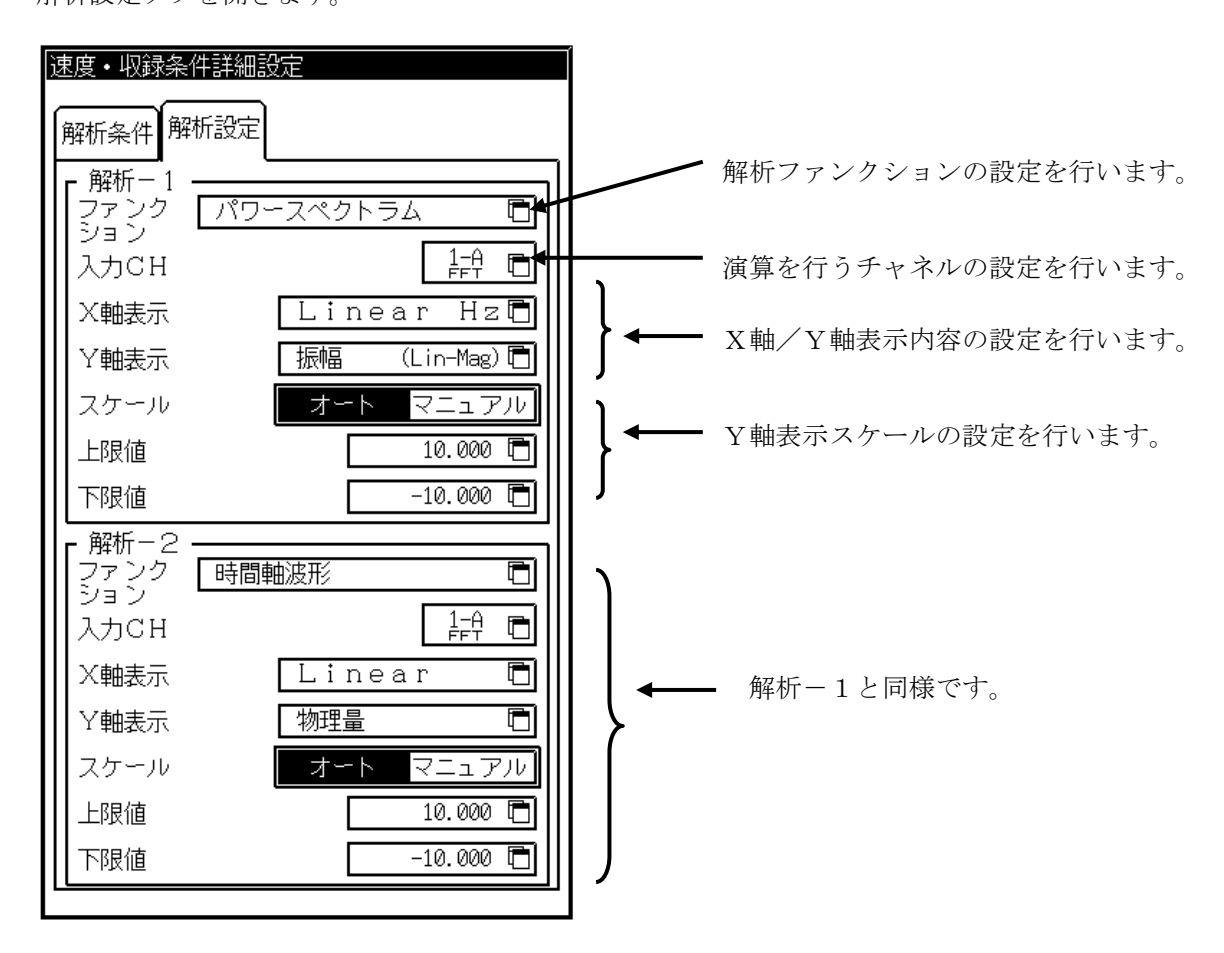

### ● 解析ファンクションの設定

どのようなFFT演算を行うかを設定します。

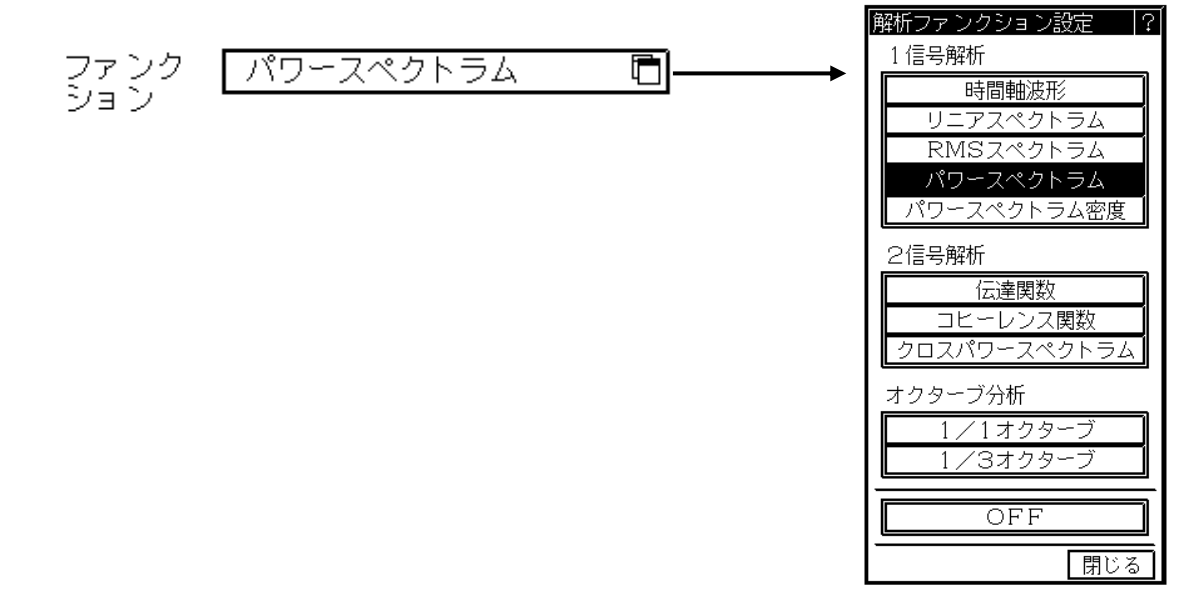

### ● FFT演算を行うチャネルの設定

解析ファンクションが1信号解析またはオクターブ分析の場合

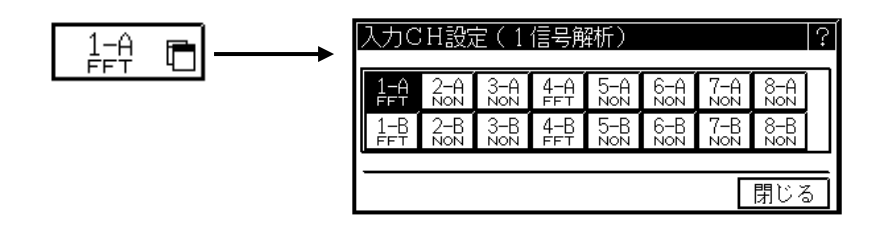

解析ファンクションが2信号解析の場合

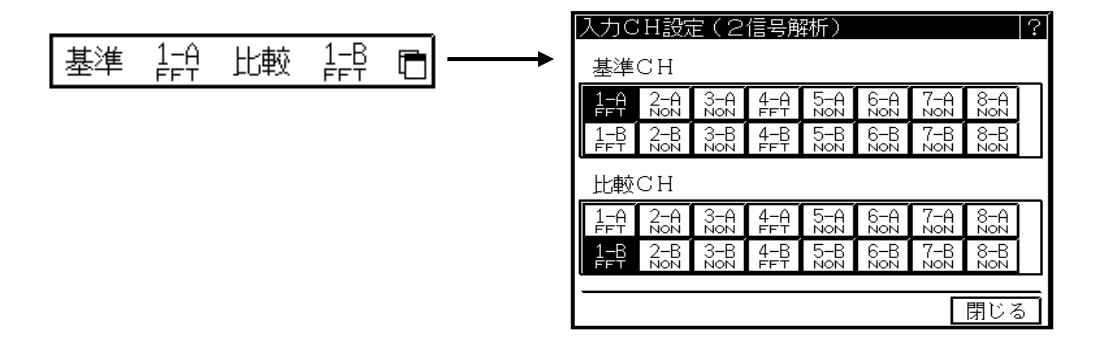

2信号解析では、基準信号となるCHと比較する信号のCHをそれぞれ設定します。

EVアンプユニットをFFT演算チャネルに設定することはできません。 TIPS

#### ● X軸/Y軸表示内容の設定

FFT演算結果の表示におけるX軸、Y軸の表示内容を設定します。

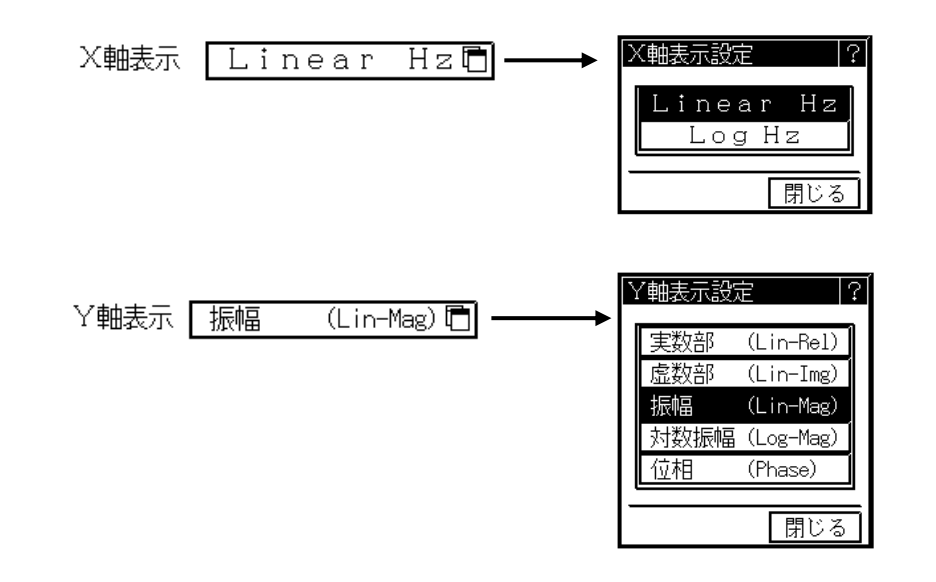

TIPS

解析ファンクションの設定内容によっては設定できない軸もあります。

#### ● Y軸表示スケールの設定

FFT演算結果のY軸表示スケールを設定します。オートを設定するとスケール値はFFT演算結果 に合わせて1,2,5ステップで自動的に設定されます。マニュアルを設定した場合は、上限/下限 値を任意に設定することができます。

スケール 上限値

下限値

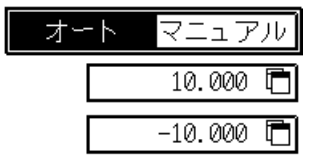

オートまたはマニュアルを選択します。

マニュアルスケール時の上限/下限値を設定します。 設定範囲: -9.9999E30~9.9999E30

# 4 入力チャネルの設定

操作パネルの『アンプ』キーを押します。【トレイ】キーを押して[詳細]画面を開き、入力チャネ ルの設定を行います。

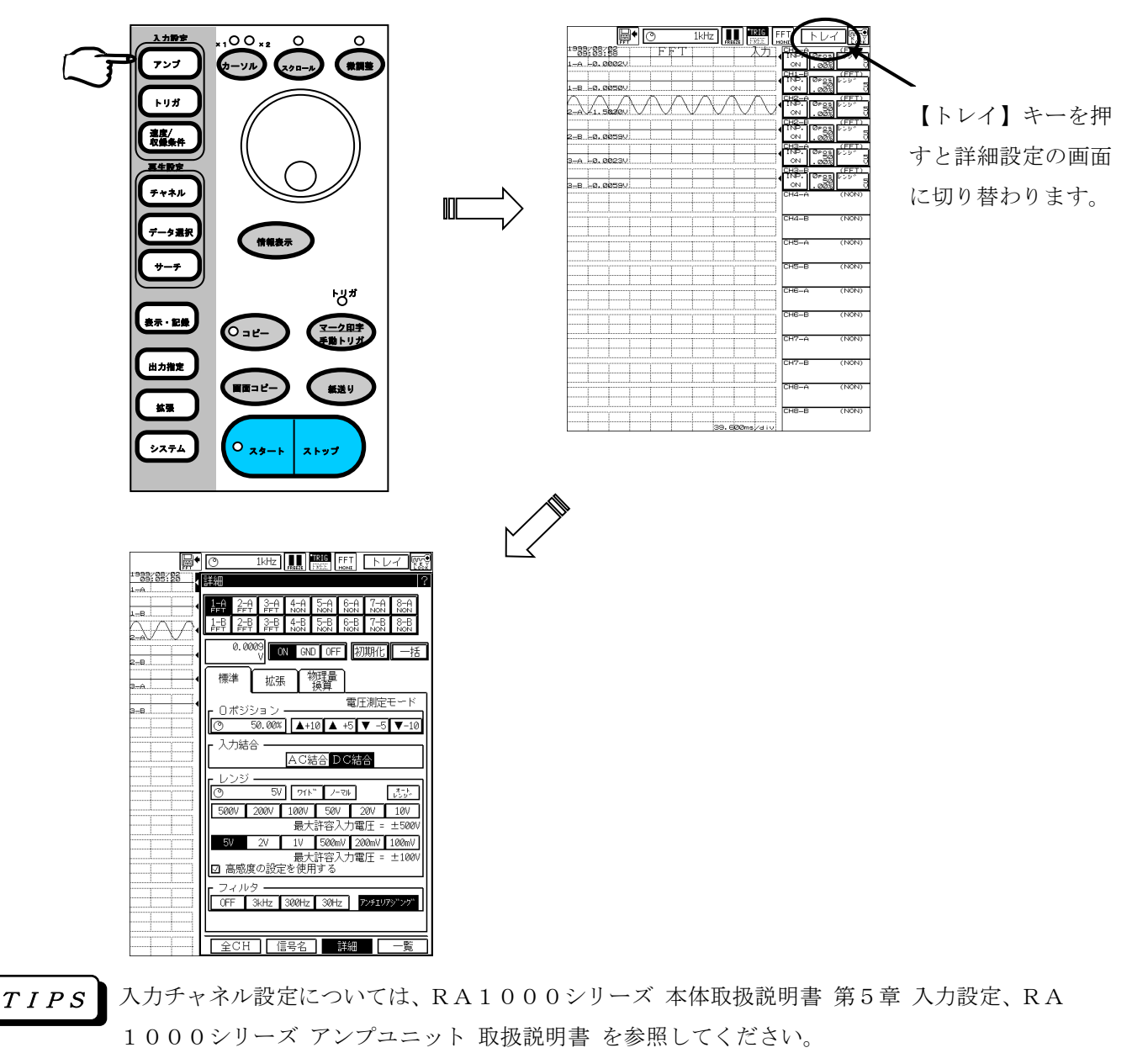

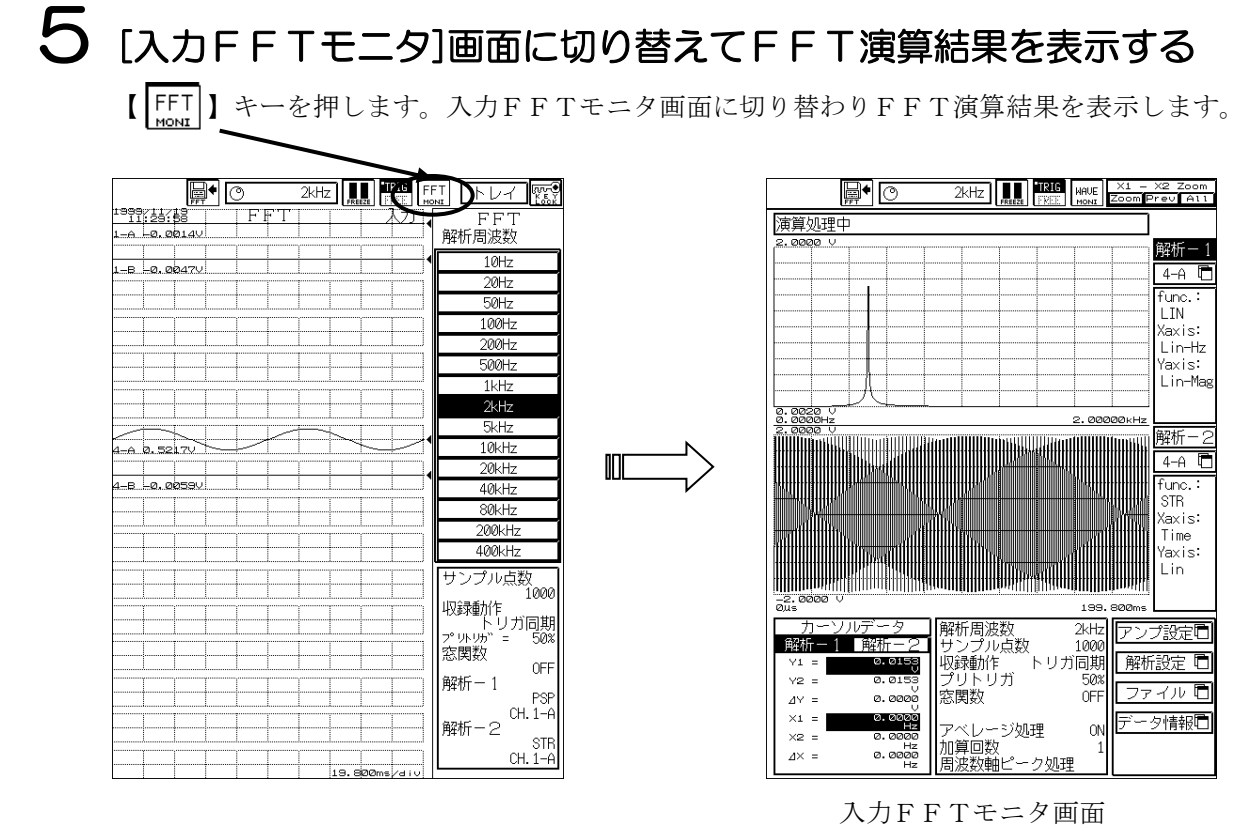

 $TIPS$  [入力FFTモニタ]画面の詳細については、本取扱説明書 第1章 FFTユニット 1.1.3.入力 信号のFFT演算結果を確認する(~入力FFTモニタ~) を参照してください。

1.1.2.メモリやファイルに収録したデータのFFT演算を行うには

◆ メモリモードやファイリングモードで収録したデータに対しては、[再生設定]画面でデ ータ選択し、FFT演算を行う範囲を表示してFFT演算を行うことができます。

### 1 サンプル点数と窓関数の設定を行う

操作パネルの『拡張』キーを押して[拡張]画面を開きます。【FFT機能設定】キーを押して[FF T機能設定]画面を開きます。解析条件タブを表示し、サンプル点数と窓関数の設定をします。(再 生データのFFT演算では、サンプル点数と窓関数の設定のみが有効となります)

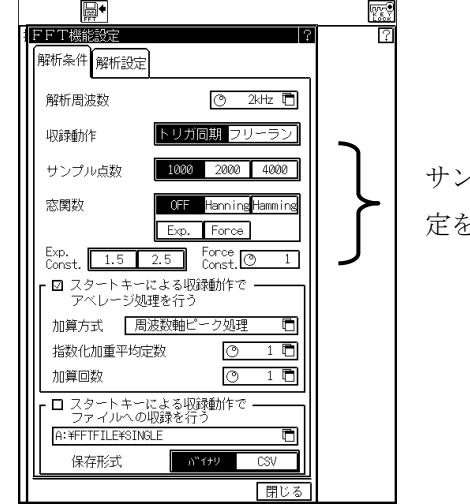

サンプル点数と窓関数の設 定を行います。

# 2 FFT演算に関する設定を行う

解析設定タブを表示し、FFT演算に関する設定を行います。

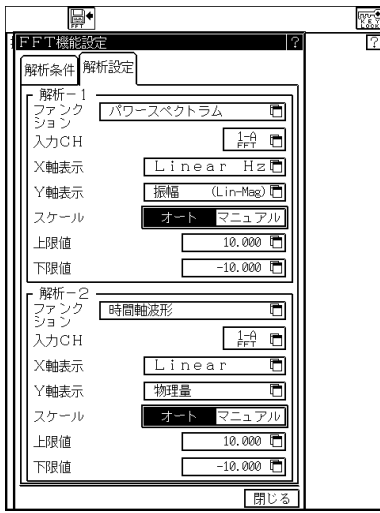

TIPS

[拡張]画面で開かれる[FFT機能設定]画面の【入力チャネル設定】キーは、本体に実装され ているアンプユニットを参照して表示されます。再生データのアンプ情報と本体に実装されて いるアンプユニットが異なる場合、ここではFFT演算を行うチャネルを設定することができ ませんが、[再生FFTモニタ]画面を表示した後、FFT演算チャネルの変更が可能となりま す。

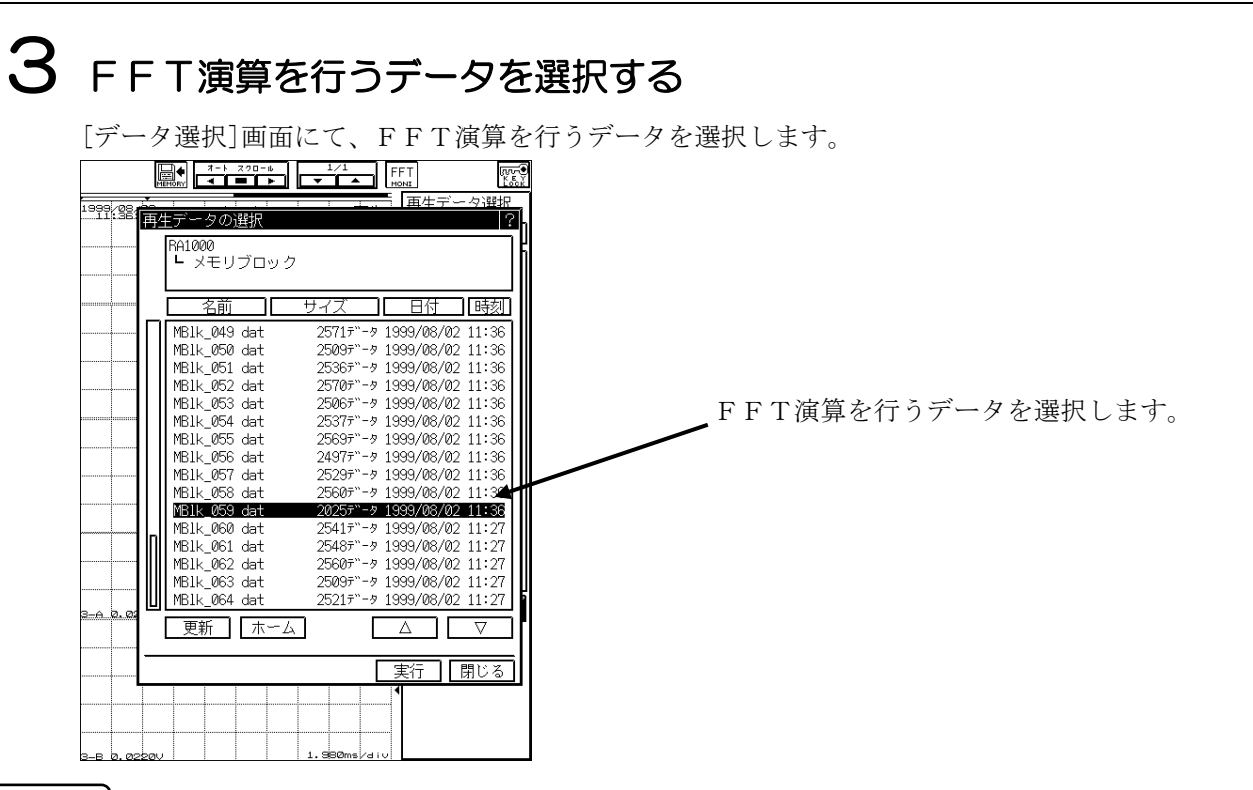

TIPS

データを選択する方法については、RA1000シリーズ 本体取扱説明書 第10章 再生設 定(~収録したデータを表示・コピー・保存する~)を参照してください。

# $\boldsymbol{4}$  FFT演算を行う範囲を決定する

波形をスクロールさせ、FFT演算を行う範囲を表示します。

[再生設定]画面に表示されたデータのFFT演算は、画面左端を基準として解析条件で設定された サンプル点数分のデータに対して行います。(データ数がサンプル点数に満たない場合は、足りな い分のデータを0としてFFT演算を行います)

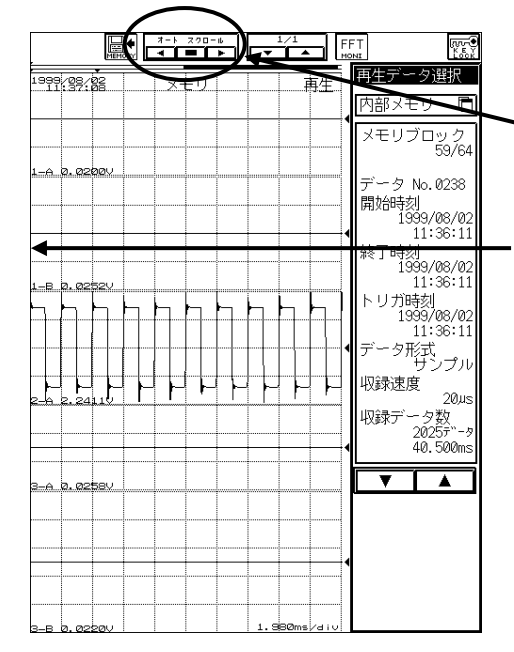

波形をスクロールさせFFT演算を行う 範囲を表示します。

この位置(画面左端)を基準として、サン プル点数分のデータに対してFFT演算を 行います。

### [再生FFTモニタ]画面に切り替えてFFT演算結果を表示する

【 】キーを押します。再生FFTモニタ画面に切り替わりFFT演算結果を表示します。

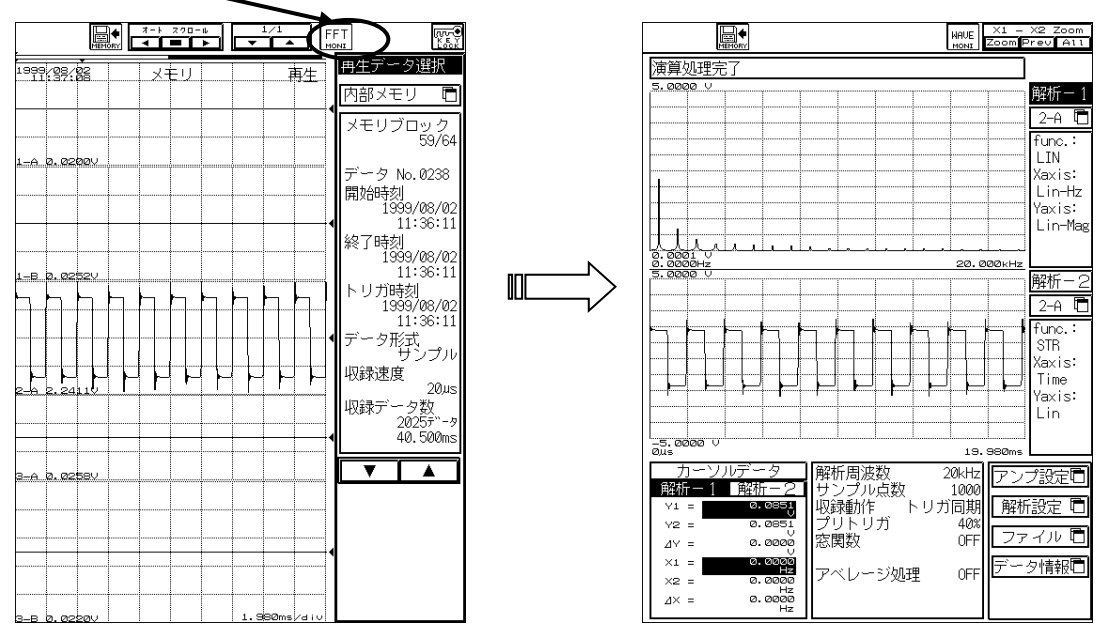

再生FFTモニタ画面

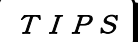

[再生FFTモニタ]画面の詳細については、本取扱説明書 第1章 FFTユニット 1.1.4.再生 データのFFT演算結果を確認する(~再生FFTモニタ~)を参照してください。

1.1.3.入力信号のFFT演算結果を確認する(~入力FFTモニタ~)

◆ 入力信号のFFT演算結果の確認は、[入力FFTモニタ]画面で行います。[入力FFT モニタ]画面では、データ取り込みの一時停止、カーソル位置のデータ読み出し、カー ソル間の波形拡大、FFT演算結果のファイル保存を行うことができます。

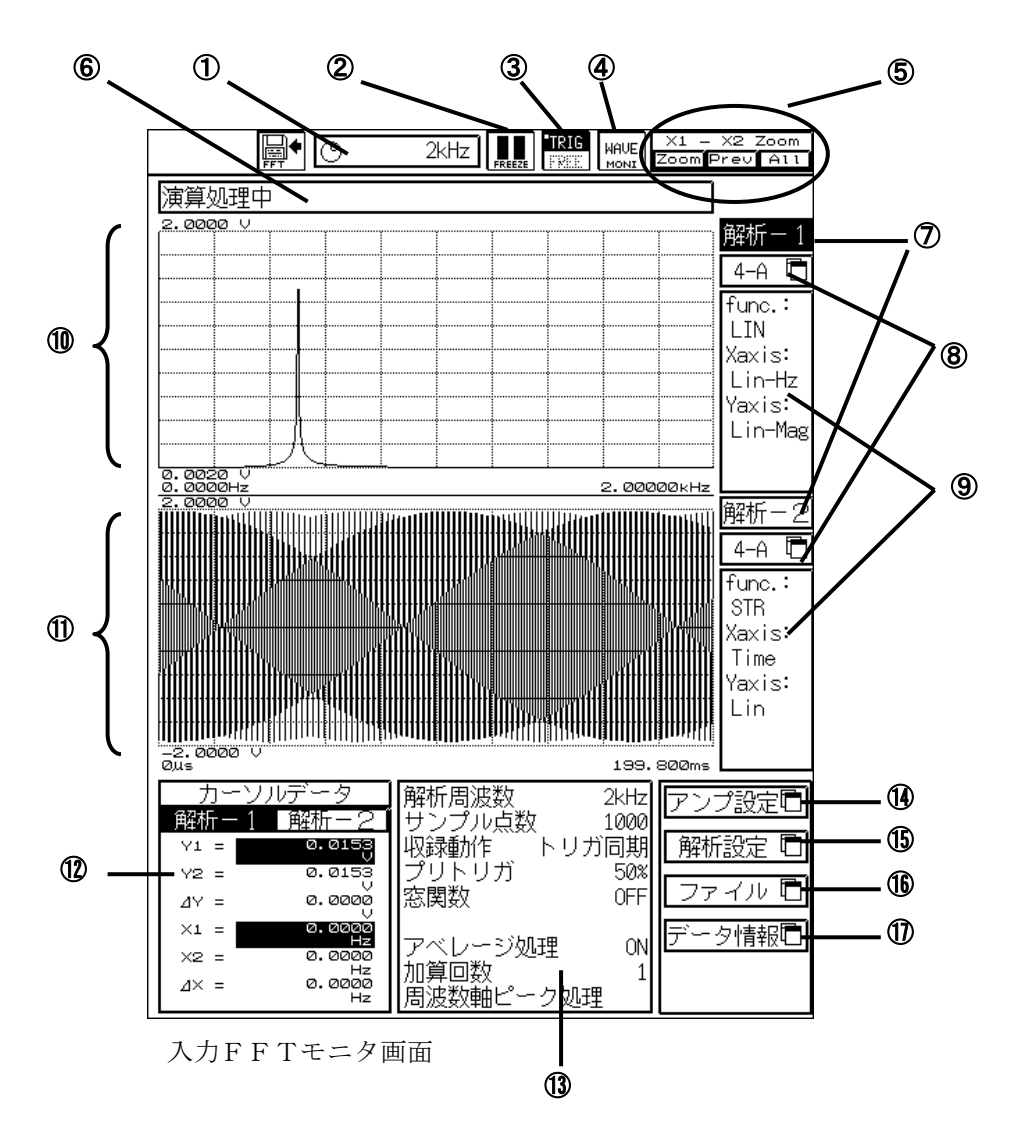

「入力FFTモニタ]画面では、【 ■ 】キーが押されるまで、データの取り込み→FFT演 算→表示の動作を繰り返して行います。【 】キーが押されると、最新のデータに対して FFT演算を行い結果を表示して画面を一時停止状態にします。(このとき、データの取り込 みは停止しています。再び【 】キーを押して一時停止状態を解除すると、データの取り 込みから開始します。) TIPS

#### 一時停止の状態では、カーソル位置のデータ読み出しやFFT演算結果のファイル保存を行う ことが可能です。 TIPS

#### ① 解析周波数設定キー

解析周波数の設定を行います。反転表示の状態でジョグダイヤルを回して変更します。

#### ② 一時停止キー

入力FFTモニタの表示動作を一時停止します。最新のデータに対するFFT演算結果を確認することが できます。一時停止の状態で再び押すと一時停止は解除されます。

#### ③ 収録動作キー

収録動作をトリガ同期またはフリーランに切り替えます。

#### ④ 入力波形モニタ切り替えキー

[入力FFTモニタ]画面から[入力波形モニタ]画面に切り替えます。

#### ⑤ 波形拡大キー

カーソル間の波形を拡大表示します。

#### ⑥ ステータス表示領域

FFTモニタの動作状態を表示する領域です。

#### ⑦ カーソル表示ウィンドウ切り替えキー

カーソルを表示するウィンドウを切り替えます。

#### ⑧ FFT演算チャネル設定キー

FFT演算を行うチャネルを設定します。

#### ⑨ FFT演算設定情報表示領域

FFT演算の設定内容を表示します、(アベレージ処理中は、加算回数も表示されます。)

#### ⑩ 解析-1 FFT演算結果表示領域

解析設定の解析-1で設定された解析ファンクションのFFT演算結果を表示します。

#### ⑪ 解析-2 FFT演算結果表示領域

解析設定の解析-2で設定された解析ファンクションのFFT演算結果を表示します。

#### ⑫ カーソルデータ表示領域

カーソル位置のFFT演算結果を表示します。現在アクティブなカーソルのデータが反転表示されます。

#### ⑬ 収録情報表示領域

データを取り込んだときの設定情報を表示します。

#### ⑭ アンプ設定キー

[アンプ設定]画面を開きます。

#### ⑮ 解析設定キー

[FFT機能設定]画面を開きます。

#### ⑯ ファイルキー

[ファイル操作]画面を開きます。FFT演算結果のファイル保存については、本取扱説明書 第1章 FF Tユニット 1.1.7.FFT演算結果をファイルに保存する を参照してください。

#### ⑰ データ情報キー

FFT演算結果のデータ情報を表示します。

#### 入力FFTモニタ画面が一時停止の状態では、サンプル点数およびレンジやフィルタに関する 設定はできません。設定する場合は一時停止を解除してから行ってください。 TIPS

1.1.4.再生データのFFT演算結果を確認する(~再生FFTモニタ~)

◆ 再生データのFFT演算結果の確認は、[再生FFTモニタ]画面で行います。[再生FF Tモニタ]画面では、カーソル位置のデータ読み出し、カーソル間の波形拡大、FFT 演算結果のファイル保存、ファイルに保存したFFT演算結果を本体内部メモリへ読み 込むことができます。

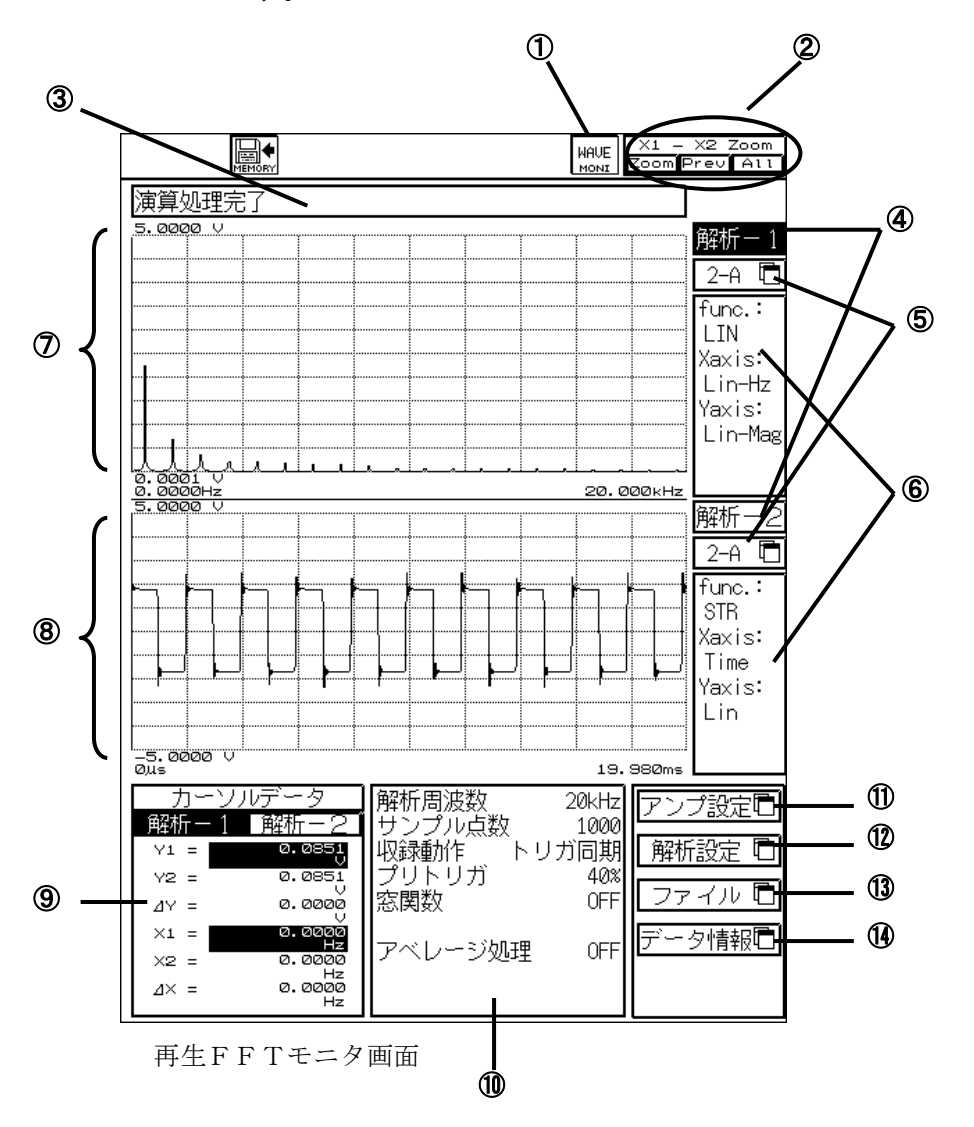

#### [再生設定]画面切り替えキー

[再生FFTモニタ]画面から[再生設定]画面に切り替えます。

波形拡大キー

カーソル間の波形を拡大表示します。

ステータス表示領域

FFTモニタの動作状態を表示する領域です。

カーソル表示ウィンドウ切り替えキー

カーソルを表示するウィンドウを切り替えます。

⑤ FFT演算チャネル設定キー

FFT演算を行うチャネルを設定します。

⑥ FFT演算設定情報表示領域

FFT演算の設定内容を表示します。(アベレージデータの場合は、加算回数も表示されます。)

⑦ 解析-1 FFT演算結果表示領域

解析設定の解析-1で設定された解析ファンクションのFFT演算結果を表示します。

⑧ 解析-2 FFT演算結果表示領域

解析設定の解析-2で設定された解析ファンクションのFFT演算結果を表示します。

⑨ カーソルデータ表示領域

カーソル位置のFFT演算結果を表示します。現在アクティブなカーソルのデータが反転表示されます。

⑩ 収録情報表示領域

データを取り込んだときの設定情報を表示します。

⑪ アンプ設定キー

[チャネル設定]画面を開きます。

⑫ 解析設定キー

[FFT機能設定]画面を開きます。

⑬ ファイルキー

[ファイル操作]画面を開きます。FFT演算結果のファイル保存については、本取扱説明書 第1章 FF Tユニット 1.1.7.FFT演算結果をファイルに保存するを参照してください。

⑭ データ情報キー

FFT演算結果のデータ情報を表示します。

再生FFTモニタ画面では、再生データとして本体内部メモリのFFT Dataが選択されて いる場合は、サンプル点数の変更はできません。 TIPS

1.1.5. カーソル機能(~入力FFTモニタ、再生FFTモニタ~)

◆ [入力FFTモニタ]、[再生FFTモニタ]画面では、2つのカーソルX1、X2を使用し てFFT演算結果や周波数値を読み取ることができます。FFT演算結果や周波数値は、 カーソルデータ表示領域に表示されます。

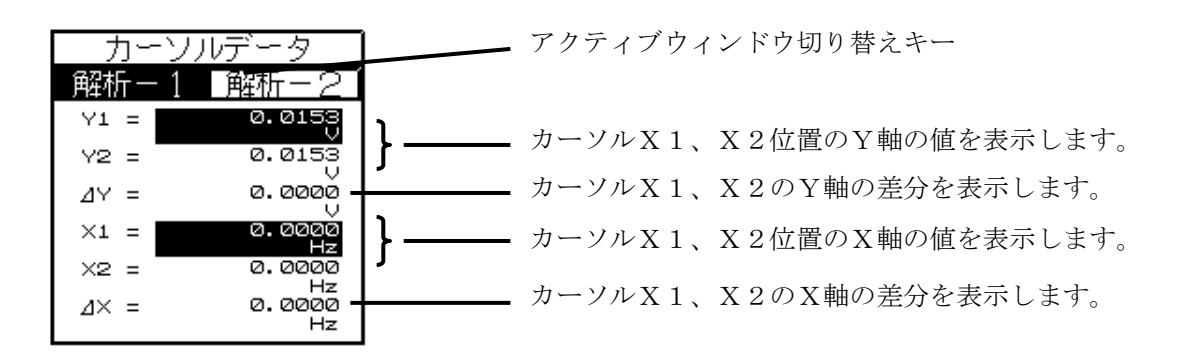

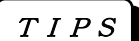

アクティブなカーソルのデータが反転表示されます。

カーソルはアクティブなウィンドウ(解析-1ウィンドウまたは解析-2ウィンドウのどちら か)でのみ移動することができます。また、カーソルは解析-1ウィンドウ、解析-2ウィン ドウそれぞれ独立して移動します。 TIPS

### ● カーソルX1、X2の切り替え

アクティブなカーソルを切り替えるには、操作パネルの『カーソルX1/X2』キーを使用します。 アクティブなカーソル側のLEDが点灯します。

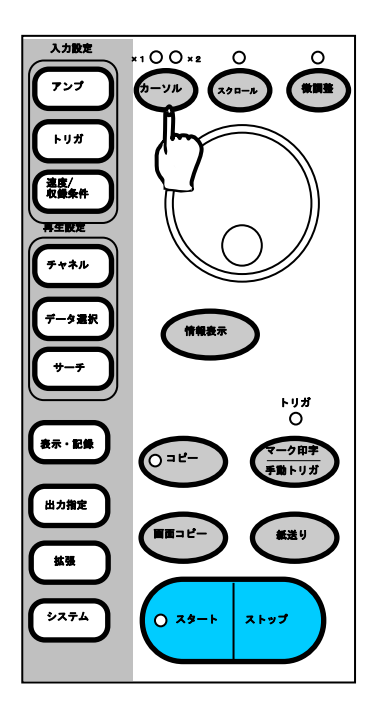

#### ● カーソルの移動

カーソルを移動させるには、操作パネルの『カーソルX1/X2』キーを押し、ジョグダイヤルを回 します。その時アクティブなカーソル(LEDの点灯しているカーソル)が移動します。

カーソルの移動量は、操作パネルの『微調整』キーで設定します。『微調整』キーを押しLEDが点 灯した状態では、カーソルの移動量は細かくなります。LEDが消灯した状態ではカーソルの移動量 は大きくなります。

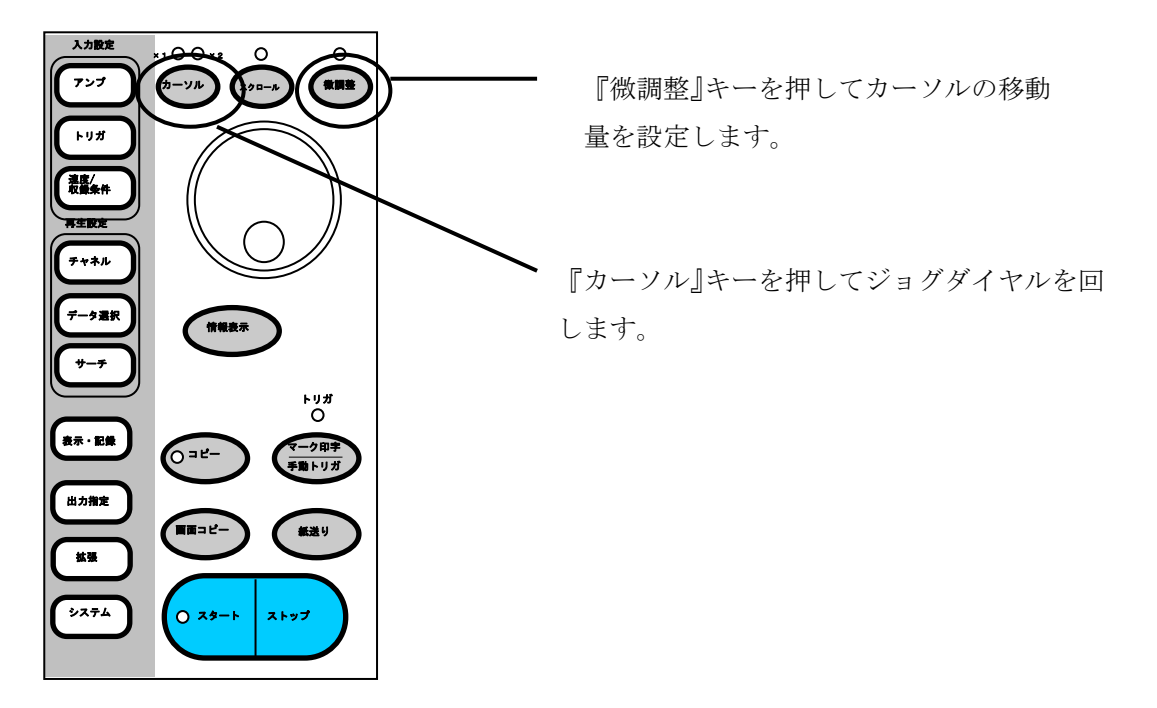

- 1.1.6.波形の拡大(~入力FFTモニタ、再生FFTモニタ~)
- ◆ [入力FFTモニタ]、[再生FFTモニタ]画面では、カーソル間の波形を拡大して表示す ることができます。

カーソルX1、X2で拡大する部分を指定します。

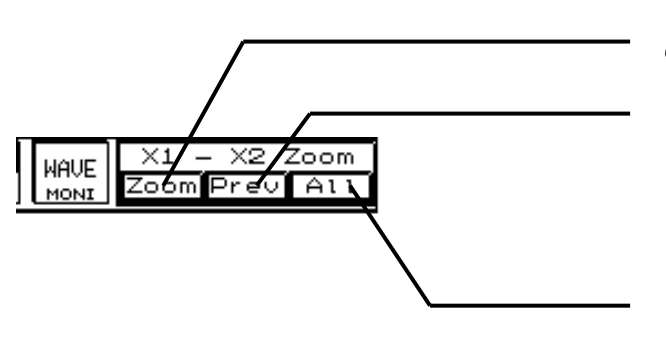

【Zoom】キーを押します。カーソル間 の波形が拡大して表示されます。

拡大表示する前の状態に戻すには、 【Prev】キーを押します。表示

が拡大する前の状態に戻ります。

波形全体を表示する場合は、 【ALL】キーを押します。 1.1.7.FFT演算結果をファイルに保存する(~入力FFTモニタ、再生F

 $FTE=E\sim$ )

◆ [入力FFTモニタ]画面が一時停止の状態または、[再生FFTモニタ]画面ではFFT演 算した結果をファイルに保存することができます。ファイルの保存形式は、バイナリ/ CSV形式のいずれかを選択します。(バイナリ形式で保存したファイルは本体内部メ モリにロードすることで、再生FFTモニタ画面で確認することができます)

### 保存先を指定する

ファイル操作画面でファイルを保存したい場所まで移動します。

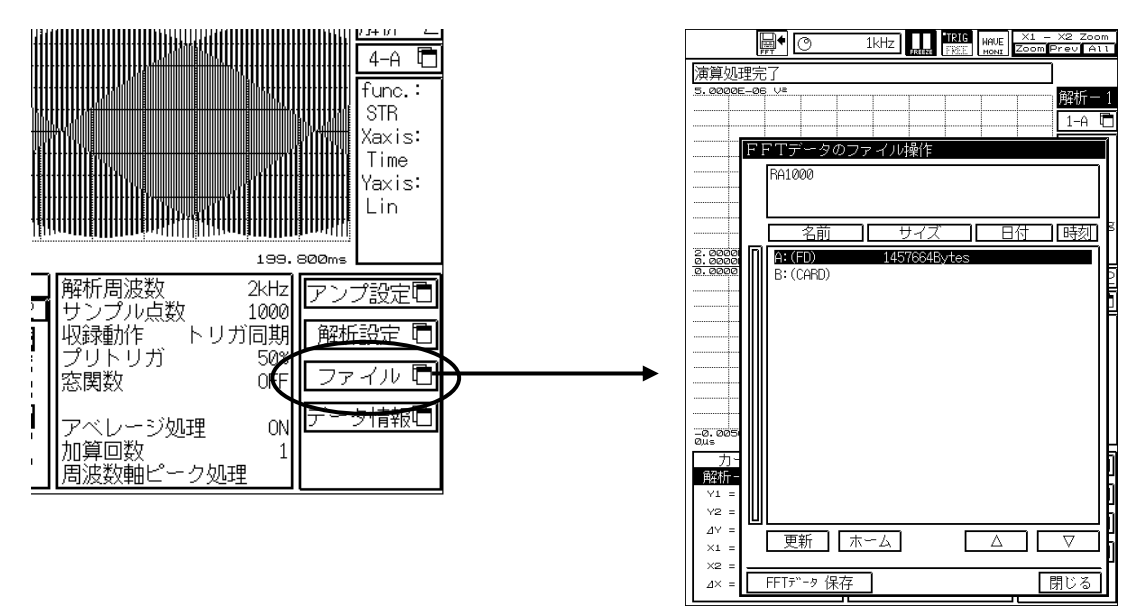

【ファイル】キーを押し、[ファイル操作]画面を開きます。

# $\mathbf 2$  データを保存する

【FFTデータ保存】キーを押してFFTデータ保存画面を開きます。

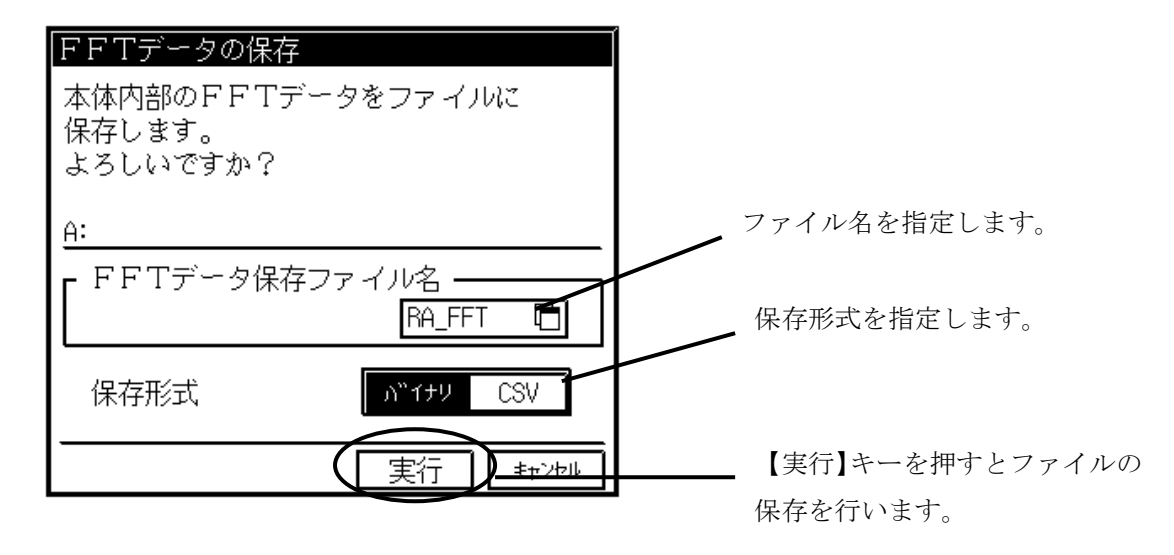

バイナリ形式で保存したファイルの拡張子は、.DFTとなります。このファイルはFFTデー タファイルを意味します。本体内部メモリにロードすることで[再生FFTモニタ]画面にて確 認することができます。 TIPS

> CSV形式で保存したファイルの拡張子は .CSVとなります。CSV形式保存ではFFTモ ニタ画面に表示されているFFT演算結果のみ(最大2波形分)を保存します。CSV形式で 保存したファイルを本体で確認することはできません。

1.1.8.ファイルに保存したFFT演算結果を確認するには

◆ バイナリ形式で保存されたFFTデータファイルは、本体内部メモリにロードすること で、[再生FFTモニタ]画面で再生することができます。ファイルのロードは、[再生F FTモニタ]画面のファイル操作画面または[システム]画面のファイル操作タブで行い ます。

# 1 ファイルの選択

ファイル一覧からバイナリ形式で保存されたFFTデータファイルを選択します。

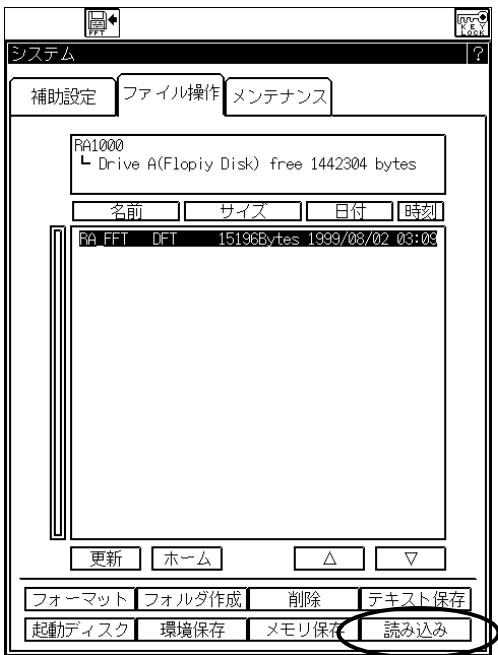

システム画面 ファイル操作タブの場合 アンチエン 再生FFTモニタ ファイル操作画面の場合

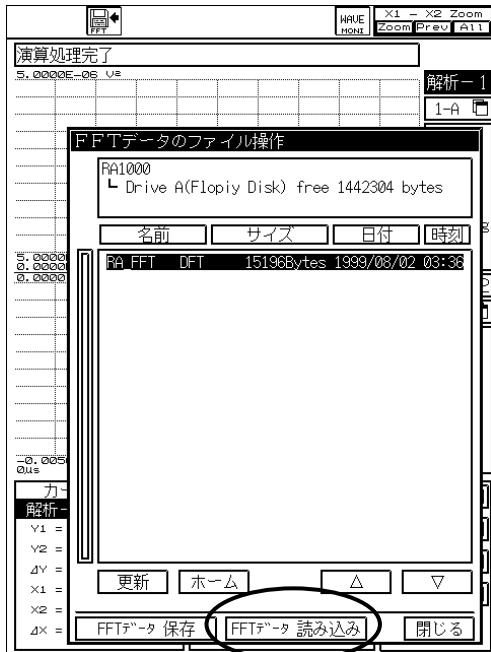

【読み込み】キーまたは【FFTデータ読み込み】キーを押します。以下のウィンドウが開きます のでロードを行う場合は【実行】キーを押してください。本体内部メモリにファイルの内容がロー ドされます。

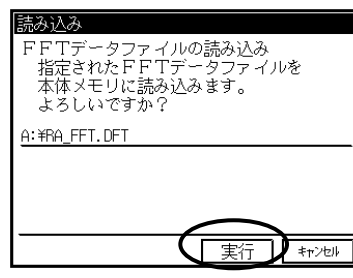

TIPS

[システム]画面にてロードを実行した場合、再生デ ータの選択画面にてFFT Dataの選択が可能 となります。再生データとしてFFT Dataを 選択した後、[再生FFTモニタ]画面を開くことで ファイルからロードされた内容を確認することが できます。

1.1.9.スタートキーによる収録動作について

- ◆ FFTレコーダモードでは、通常トリガに同期または本体内部タイミングで、データの 取り込みからFFT演算結果の表示までを繰り返して行いますが、スタートキーによっ て1回だけデータの取り込みを行うことができます。またFFT演算結果を自動的にフ ァイルに保存したりアベレージ処理を行うことが可能です。
- FFTレコーダモードの状態で『スタート』キーを押すと、どの画面の状態からでも[入力FF Tモニタ]画面に切り替わります。収録動作設定に従ってデータの取り込みを行いFFT演算完 了後、[再生FFTモニタ]画面に切り替わりFFT演算結果を表示します。アベレージ処理を 行う設定になっている場合、設定した回数分の加算処理が完了すると、[再生FFTモニタ]画 面に切り替わります。アベレージ処理中は[入力FFTモニタ]画面の状態で処理途中のFFT 演算結果を表示します。 TIPS
- 『スタート』キーのLEDが点灯している状態では、アンプ設定や解析条件/解析設定を変更 することはできません。 TIPS
- 1.1.10.演算結果を自動的にファイルに保存する
- ◆ スタートキーによる収録動作によって、FFT演算結果を自動的にファイルに保存する ことができます。

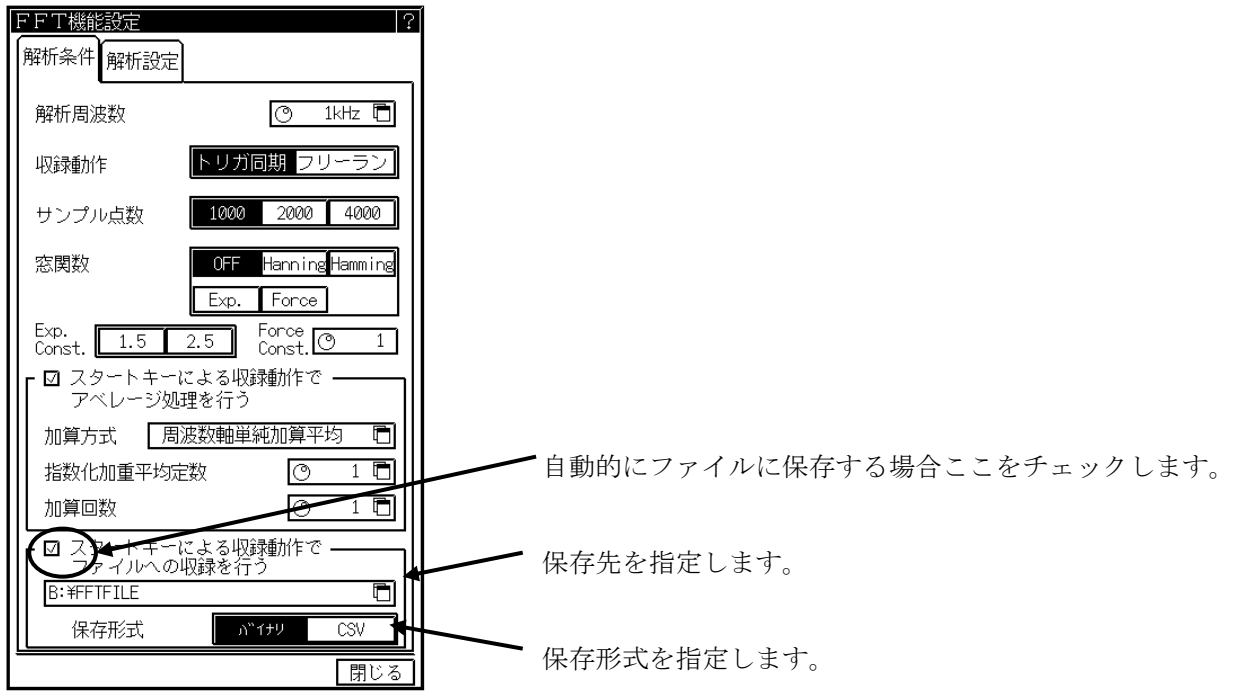

1.1.11.アベレージ処理を行うには

◆ スタートキーによる収録動作によって、アベレージ処理を行うことができます。アベレ ージ処理は、繰り返し波形に対しランダムノイズの多い信号から必要な信号成分だけを 取り出す場合に有効です。時間軸および周波数軸において、各種アベレージ処理を行う ことができます。また周波数軸のピークホールドを行うことも可能です。

周波数軸と時間軸を同時にアベレージ処理することはできません。 TIPS

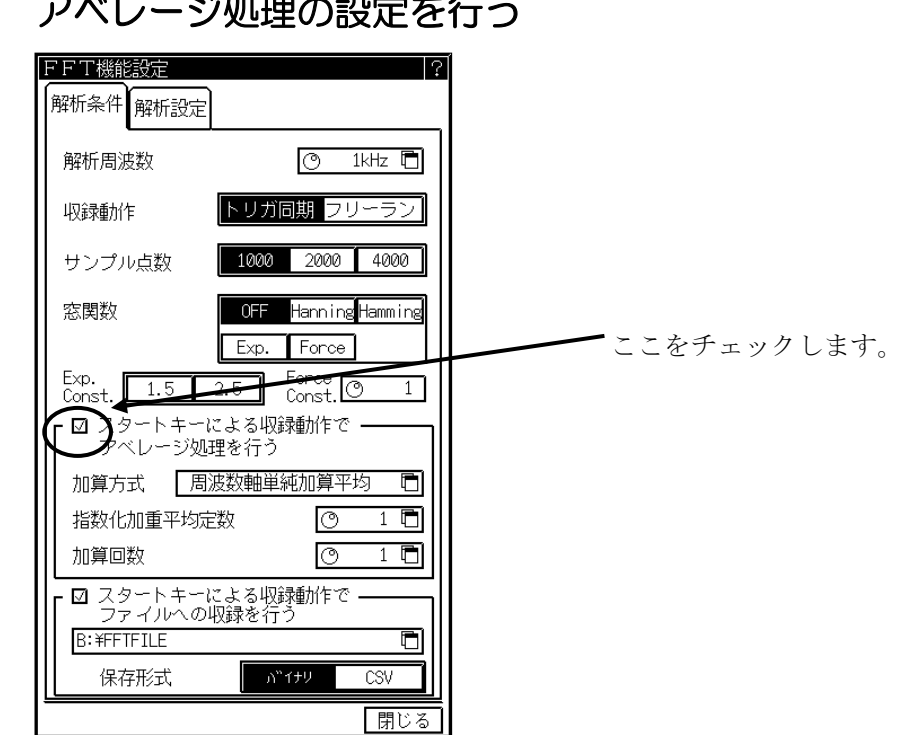

### <u>ベリー・ミング の理由の</u>部件

# 2 加算方式の設定

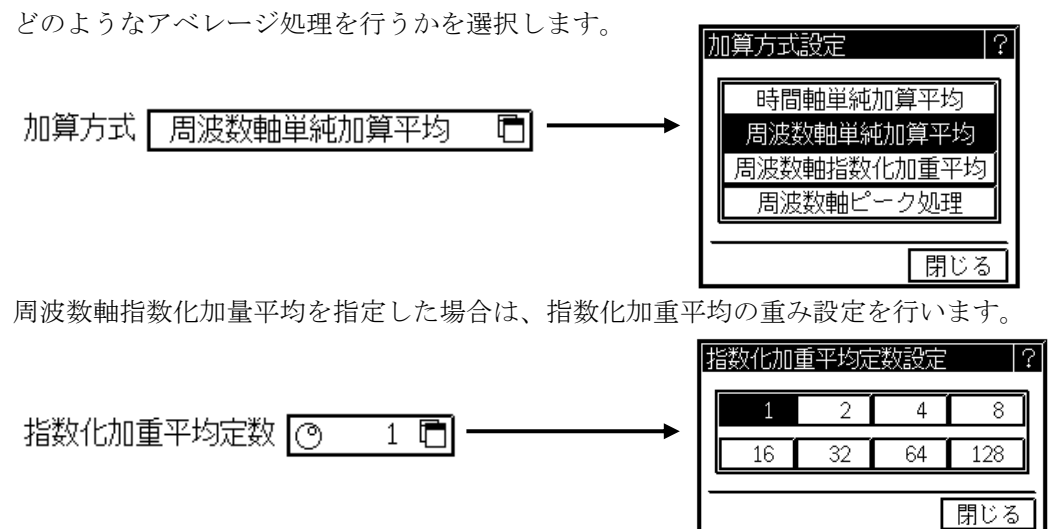

#### 3 アベレージ処理回数の設定 アベレージ処理を行う回数を設定します。 加算回数 [の] 加算回数設定  $1$   $\Box$  $AC$   $BS$  $1 - 1000$  $\cup$  $\vert 1 \vert$  $2$  3 4  $\overline{5}$  $\lceil 6 \rceil$ 7 8  $\odot$ 実行 キャンセル

設定可能な範囲は、1~1000回です。

# 4 アベレージ処理の実行

設定が完了したら『スタート』キーを押します。[入力FFTモニタ]画面に切り替わり、アベレー ジ処理途中のFFT演算結果を表示します。加算回数で指定した回数分のアベレージが完了すると、 [再生FFTモニタ]画面に切り替わります。また、『ストップ』キーを押すと、アベレージ処理を 中止し[再生FFTモニタ]画面に切り替わります。

アベレージ処理の途中で【 】キーを押すと、アベレージ処理の途中のデータを確認すること ができます。

- 一時停止の状態でも、データの取り込みおよびアベレージ処理は実行しています。一時停止を 解除すると最新のアベレージ処理されたデータを表示します。 TIPS
- アベレージ処理を設定しても解析設定の解析ファンクションに有効な設定がない場合、アベレ ージ処理は行いません。例えば、解析設定の解析-1/解析-2のファンクション設定が両方 とも"時間軸波形"に設定されている状態において、加算方式に時間軸単純加算以外を設定し てもアベレージ処理は行いません。 NOTE

### 1.2.関数

### 1.2.1.時間軸波形

入力信号の時間領域波形です。

### 1.2.2.リニアスペクトラム

リニアスペクトラムの各周波数成分Gを G=R+jI(R:実数部,I:虚数部)と定義します。 入力信号の周波数領域波形で、各周波数成分の振幅と位相を知ることができます。

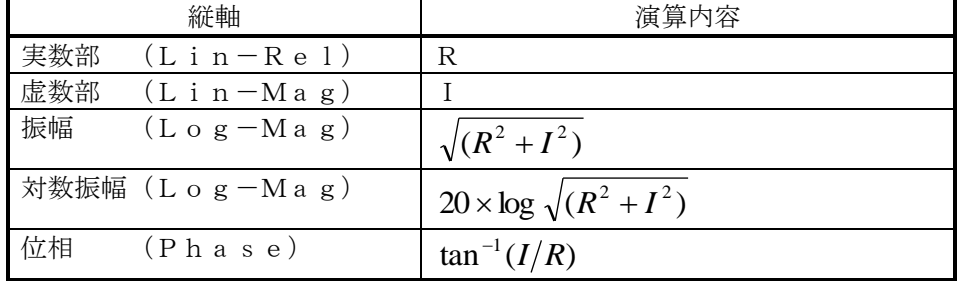

### 1.2.3.RMSスペクトラム

入力信号の周波数領域波形で、振幅(実効値)と位相を知ることができます。

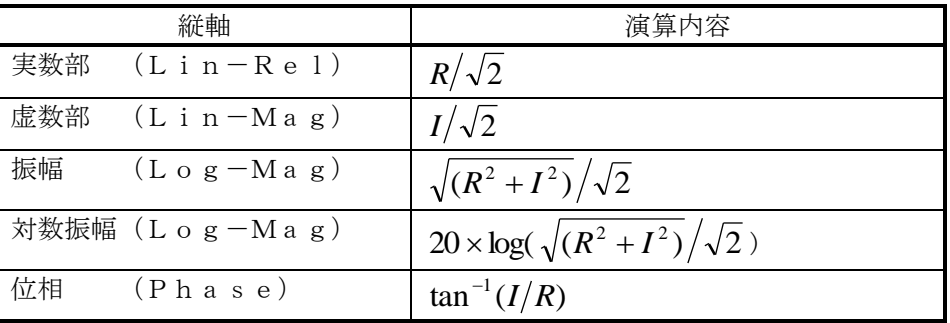

### 1.2.4. パワースペクトラム

入力信号のパワー(2乗値)を表し、振幅情報だけを知ることができます。

|    | 縦軸                   | 演算内容                                                                 |
|----|----------------------|----------------------------------------------------------------------|
| 振幅 | Lοg−Mag,             | $\blacksquare$ $\blacksquare$ $\blacksquare$<br>$\mathbf{D}^{\perp}$ |
|    | 対数振幅 (L o g - M a g) | $10 \times \log(R^2 + I^2)$                                          |

1.2.5.クロスパワースペクトラム

クロスパワースペクトラムとは、2つの信号間のパワーを求めます。基準となる信号のリニアスペク トラム Gx の共役複素数 Gx<sup>\*</sup> と、比較する信号のリニアスペクトラム Gy との積で求めます。 基準となる信号のリニアスペクトラム :  $Gx = Rx + jIx$ ,  $Gx^* = Rx - jIx$ 比較する信号のリニアスペクトラム:  $Gy = Ry + jIy$ とすると、クロスパワースペクトラム *Gyx* は *Gyx GyGx*  $\ddot{R} = (Ry + iIy)(Rx - iIx) = Ryx + iIyx$ ただし、 *Ryx RyRx IyIx*

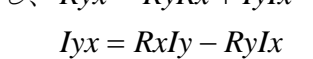

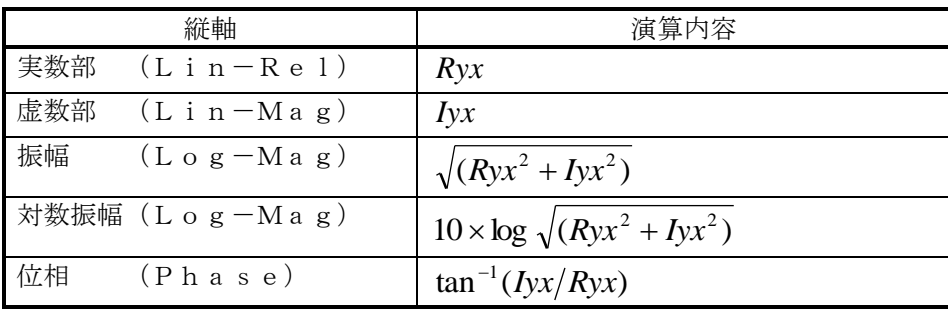

1.2.6.伝達関数

伝達関数は、伝達系の入力と出力の周波数特性を表したものです。出力リニアスペクトラム *Gy* と入 力リニアスペクトラム *Gx* の比として求めます。(入力リニアスペクトラムの共役複素数を *Gx* とし ます)

出力リニアスペクトラム:  $Gy = Ry + jIy$ 

 $\lambda$ 力リニアスペクトラム :  $Gx = Rx + jIx$ ,  $Gx^* = Rx - jIx$ 伝達関数= $G$ y/ $Gx = (Gy \times Gx^*)/(Gx \times Gx^*) = Gyx/Gxx$ 

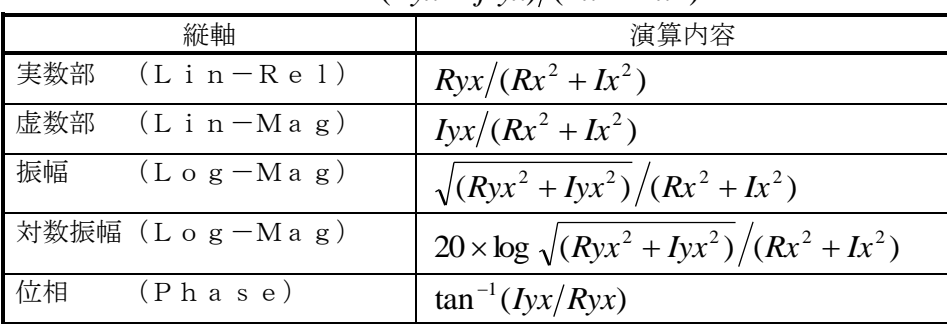

 $=(Ryx + jIyx)/(Rx^{2} + Ix^{2})$ 

### 1.2.7.コヒーレンス関数

伝達系の入力信号によって生じるパワーと、全出力パワーの比を表したものです。

コヒーレンス関数 *GyxGyx* (*GyxGyy*)

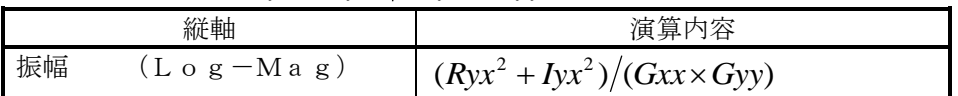

コヒーレンス関数は、1回の測定では全周波数にわたって1となります。必ず周波数軸のアベ レージ処理を行ってください。 TIPS

1.2.8.オクターブ分析

1/1オクターブバンドまたは、1/3オクターブバンドの解析ができます。本機器では、パワー スペクトラムを求めてから各バンド範囲内のデータを加算して求めています。

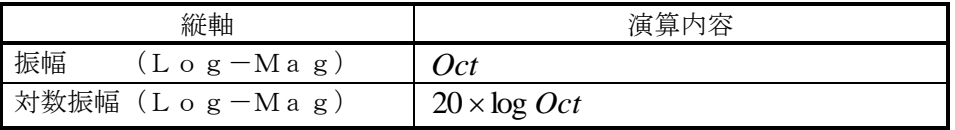

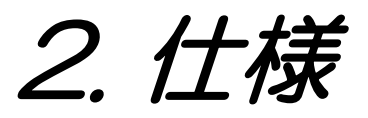

# 2.1.FFTユニット(RA11-751)仕様

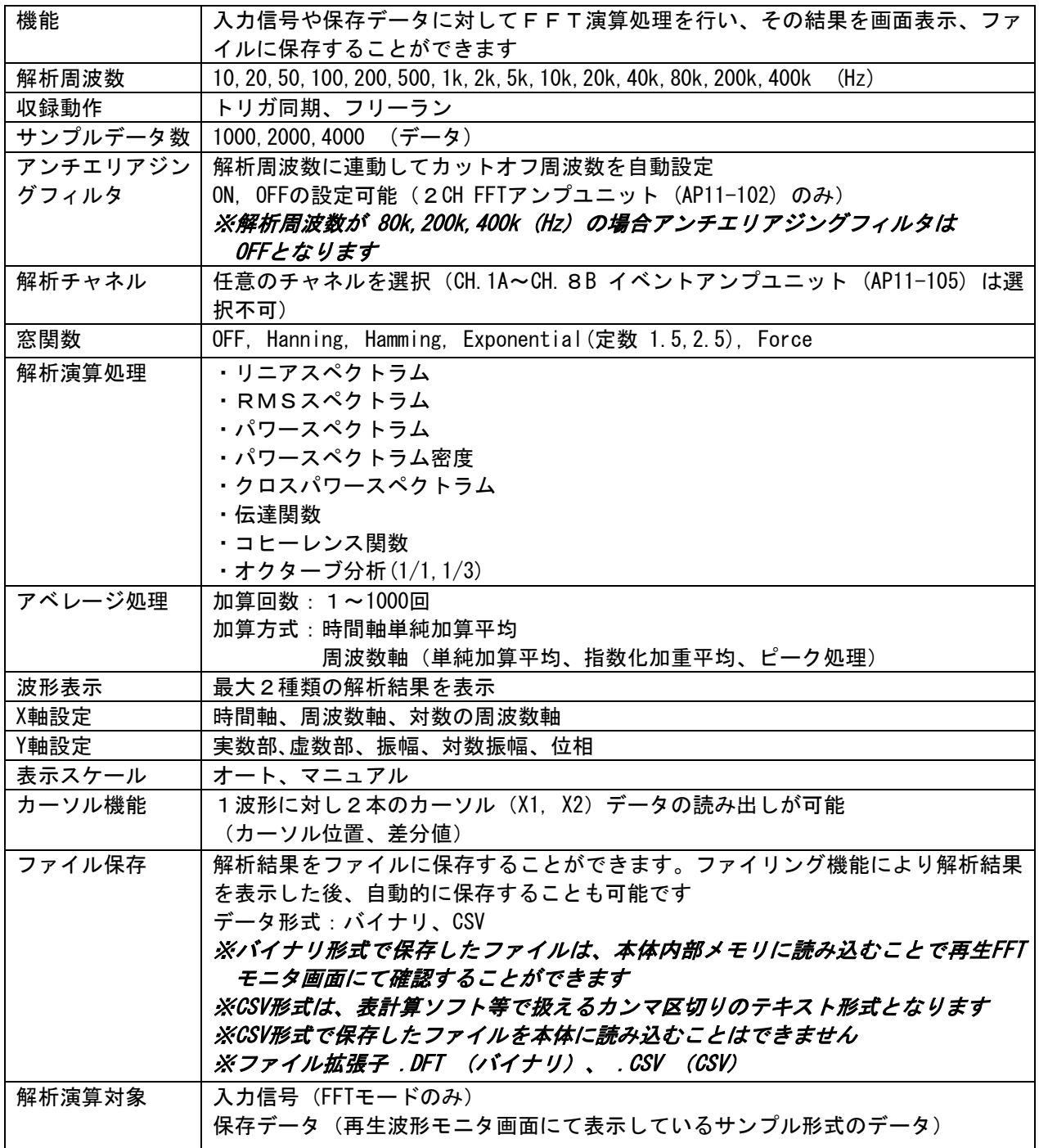

RA1000シリーズ FFTユニット(RA11-751)取扱説明書(95691-2061-0000) 1999年 11月 第1版 発行 1999年 12月 第2版 発行 2000年 3月 第3版 発行 2008年 11月 第4版 発行 NEC Avio 赤外線テクノロジー株式会社

- (1)本書の内容の全部または、一部を無断で転載することは固くお断り
- (2)本書の内容に関しては、将来予告なしに変更することがあります。
- 致します。
- 
-